## **Web of Science: Researchers 研究者學術檔案**

- 簡介: Web of Science (WoS)包含 SCIE, SSCI 與 A&HCI 等三大引文資料庫, 而 WoS 所提供的 研究者學術檔案 Researchers(原名 Publons), 提供 ResearcherID 作為獨一的識別碼。您可以 註冊後進入維護個人履歷、著作清單,還可以加入您參與同儕審閱(Peer-Review)他人文章的經 歷、擔任 Editor 的經歷等,多重彰顯個人對於學術投入的貢獻等。
- 應用: (1)您或他人可在 Researcher 快速掌握您的研究成果, 包含著作清單與學術影響力 包含 H-index 與引用資訊、Author Impact Beamplot Summary(本項限訂戶)

(2)您亦可將專屬網址作為學術履歷(CV)或輸出為 PDF,分享給其他人參考。

**一、登入/註冊 WoS 個人帳號 [https://www.webofscience.com](https://www.webofscience.com/)**

C Clarivate

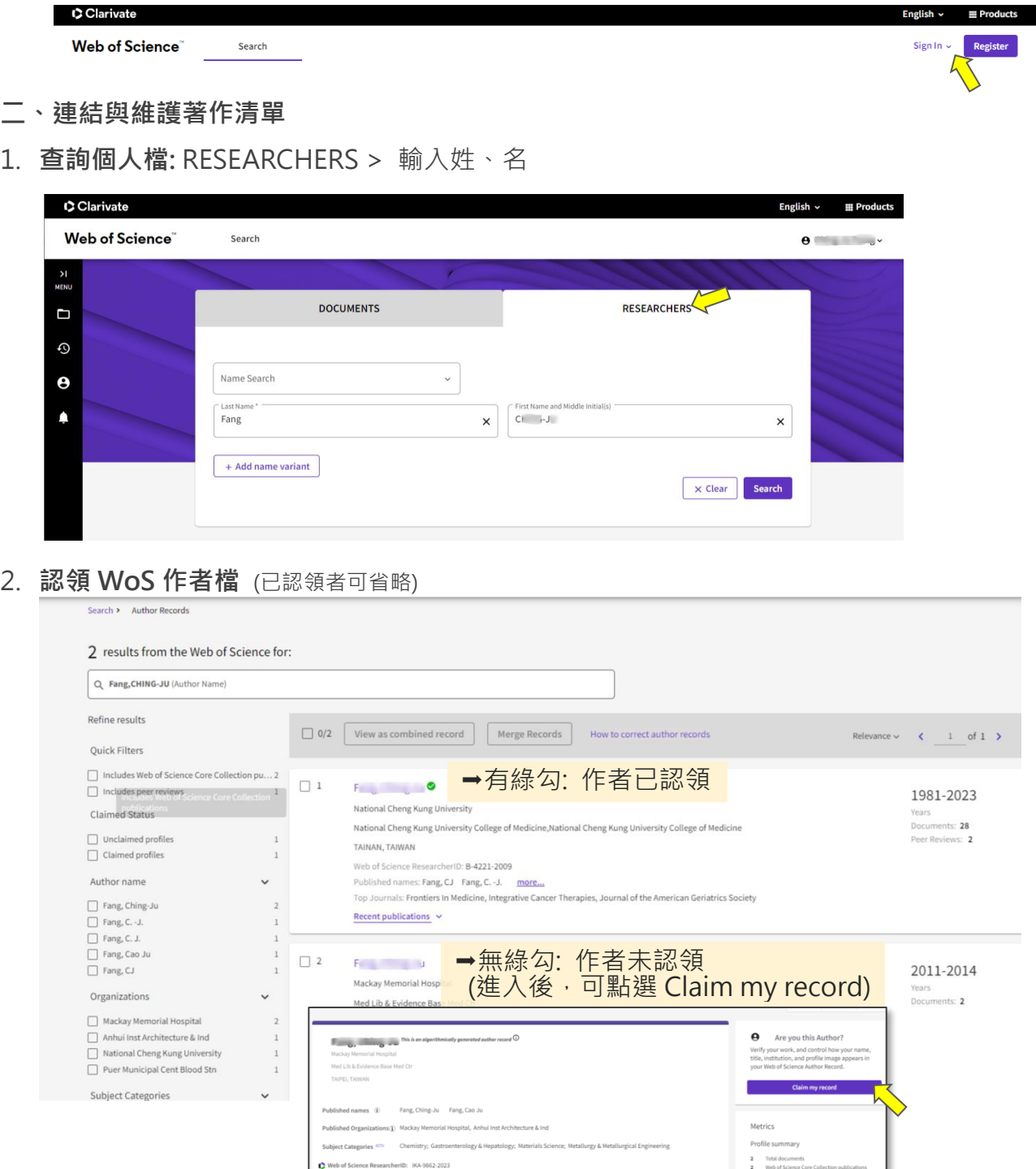

# 3. 管理著作: 呈上圖,進入綠勾勾的作者檔,點 Manage

註: 此例混雜錯誤的機構名稱 Puer Municipal Cent Blood Stn, 註: 需要刪除錯誤著作後, 就會連帶 把所屬的姓名別名、機構名稱刪除 (意即:非由別名帶出著作),顯示效果需等候一週系統更新。

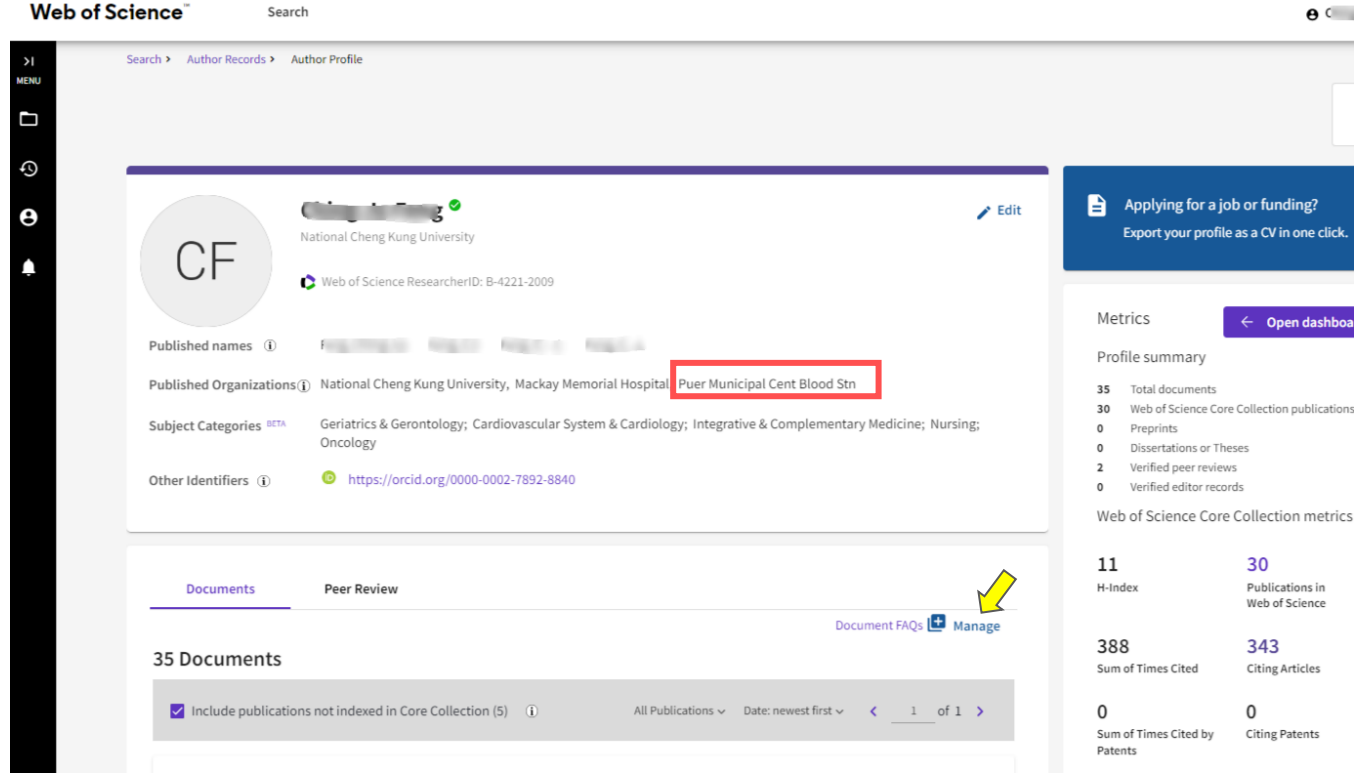

4. 刪除著作:可搭配左側功能,篩選出可能不是自己的著作,並點選 Delete 刪除

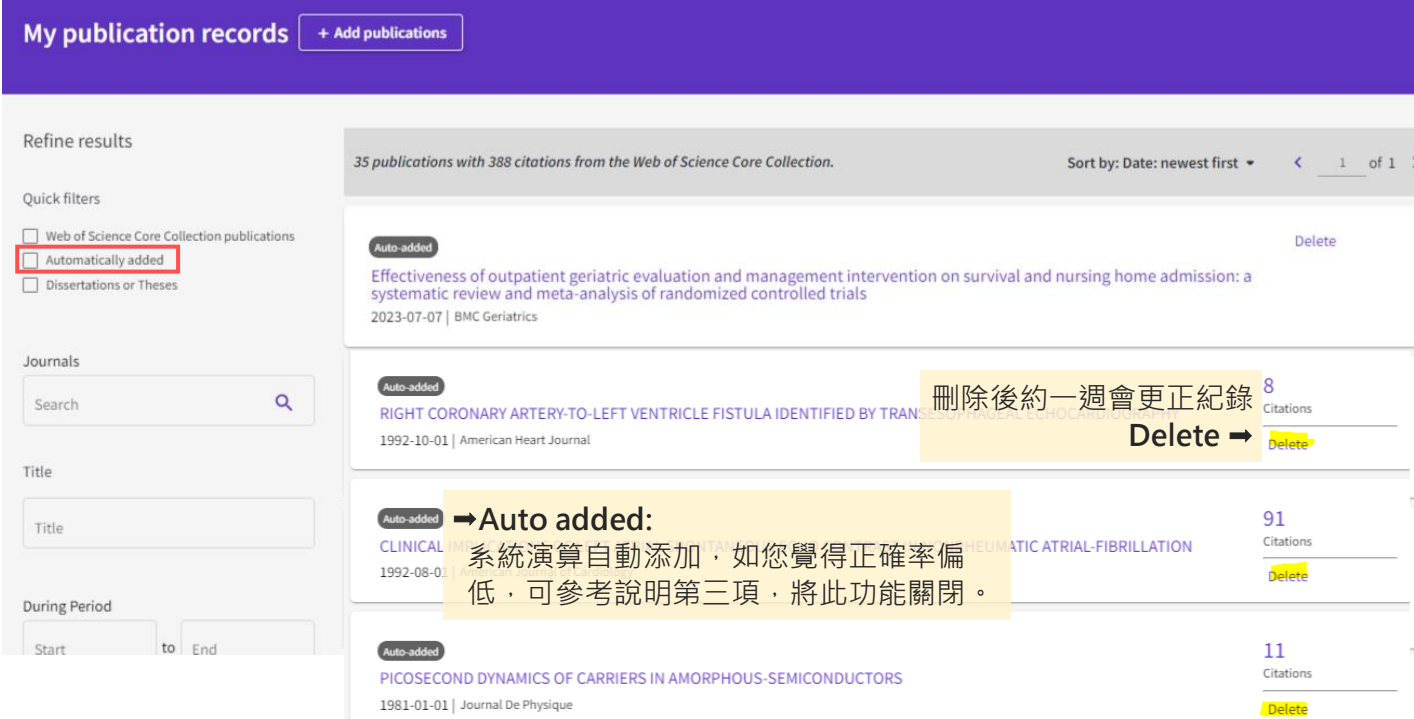

### 5. **新增著作:** 可透過下列四種方法

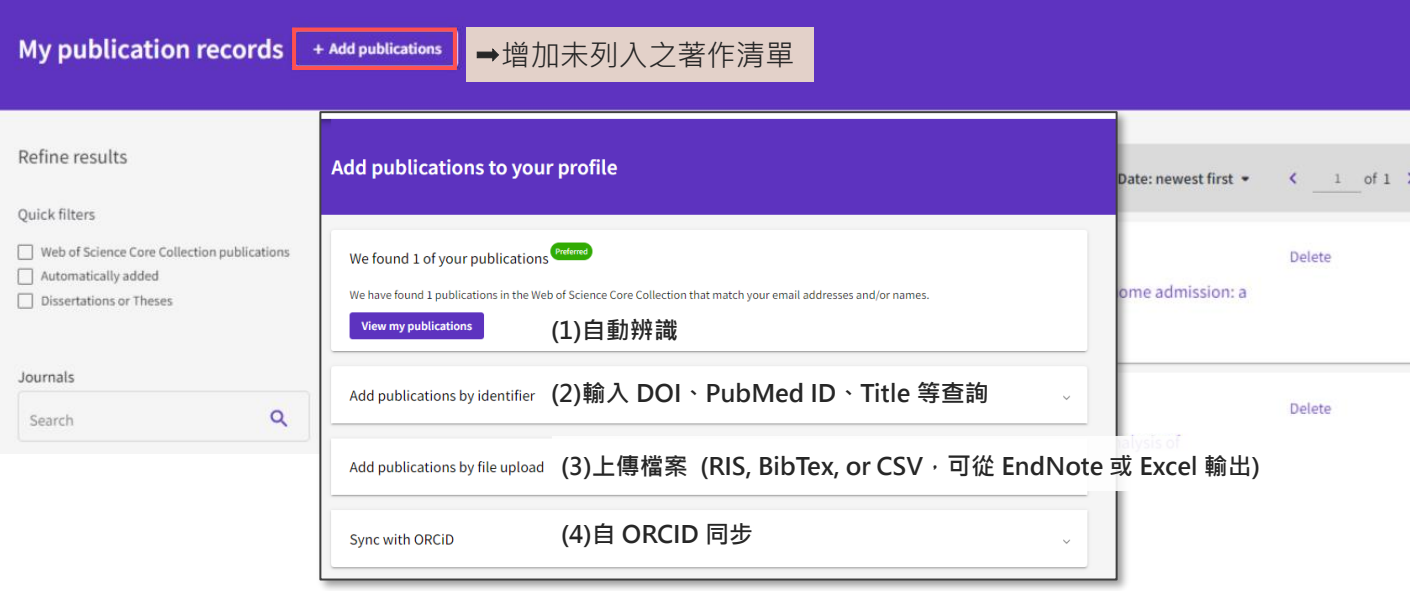

### **三、設定偏好: 共四個部分**

Edit Profile、Publication Preferences、Peer Review Preferences、ORCID Syncing

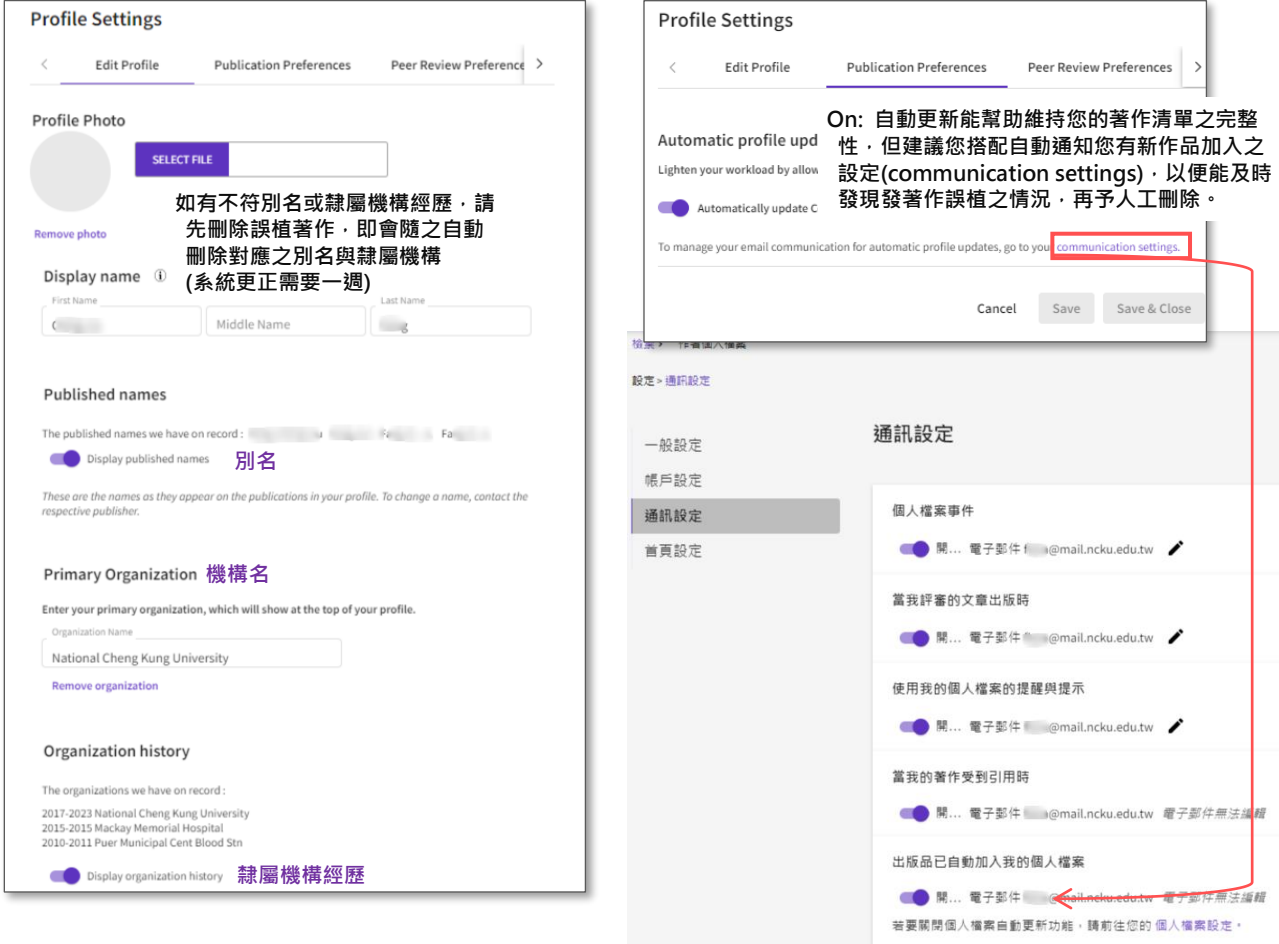

# **1. Edit Profile 編輯個人檔案 2. Publication Preferences 出版品喜好設定**

### **3. Peer Review Preferences 同行審查偏好 4. ORCID Syncing 同步**

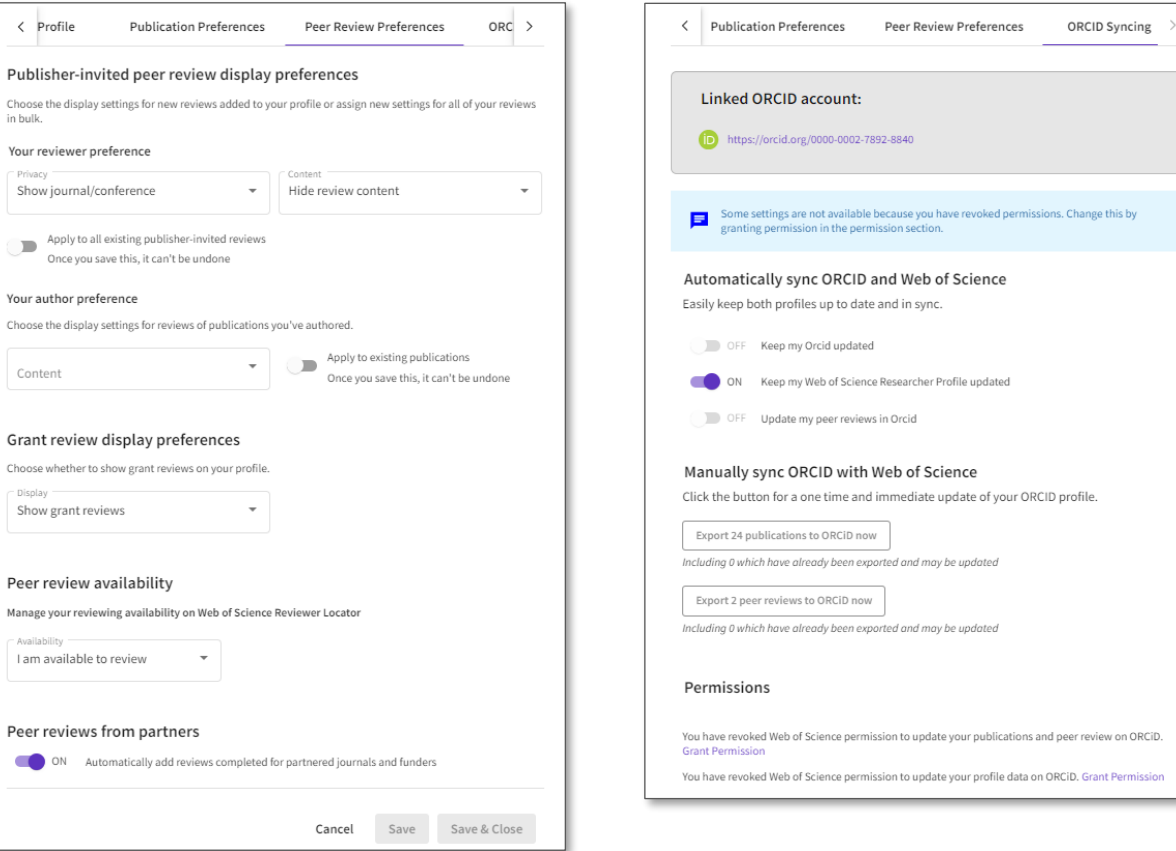

### **延伸參考:**

- 官方指引(英文): <https://clarivate.libguides.com/authors/portfolio>
- 香港城市大學圖書館:<https://libguides.library.cityu.edu.hk/aim/researcherid>